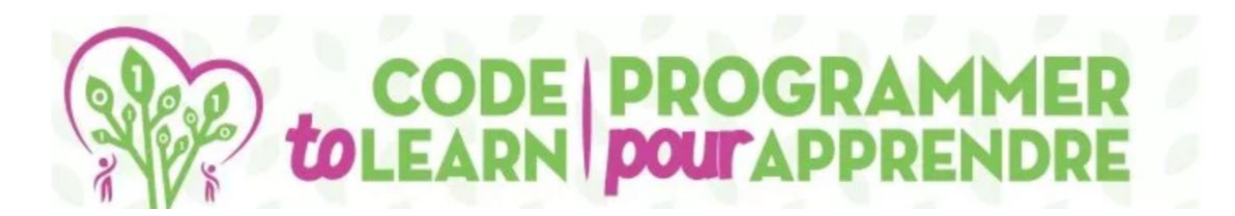

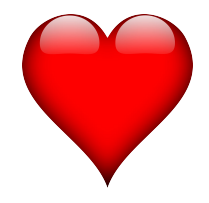

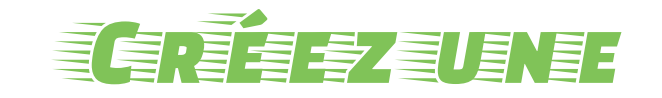

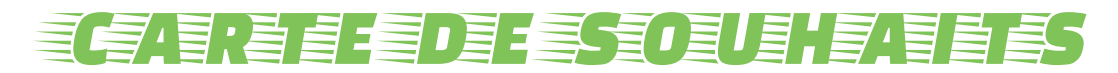

### entre la varia de la valor de la valor de la valor de la valor de la valor de la valor de la valor de la valor<br>En la valor de la valor de la valor de la valor de la valor de la valor de la valor de la valor de la valor de

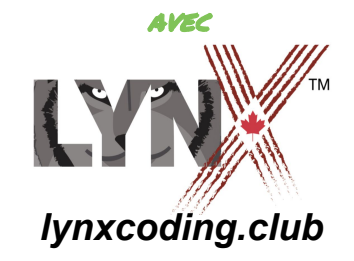

Avec la participation financière du

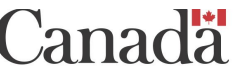

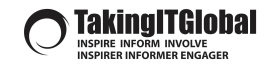

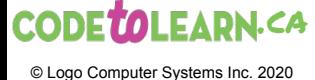

# **Description**

#### **Aperçu et objectifs d'apprentissage**

Real

# **Description**

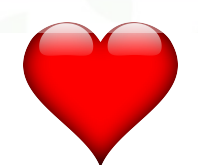

# **Coder une carte de souhaits**

#### *Les élèves (niv. 3 à 8) créeront une carte de souhaits*

Cette activité peut être modifiée selon la fête à venir: fête des mères, fête des pères, jour de la Terre, etc.

Nous utilisons la fête des mères à titre d'exemple.

Les élèves utiliseront l'environnement de codage Lynx: **lynxcoding.club**.

Les élèves feront ceci pour créer une application interactive

- Créer et faire parler une boîte de texte
- Animer une forme de coeur
- Tourner les pages à l'aide de boutons
- Créer des arrière-plans et des effets sonores
- Écrire des procédures
- Et pour aller plus loin :
	- Poser une question à l'utilisateur
	- Accepter la réponse
	- Lire la réponse à voix haute

### **Critère de succès** Élaborez les critères de succès

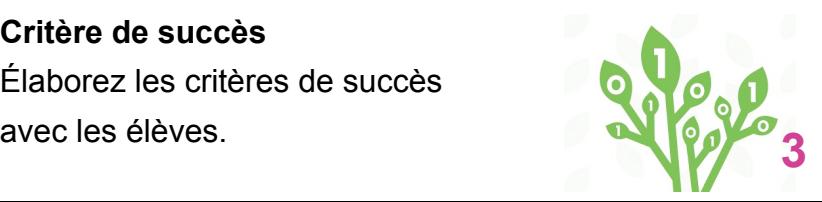

# **Objectifs d'apprentissage**

**Les élèves apprendront et utiliseront ces concepts :**

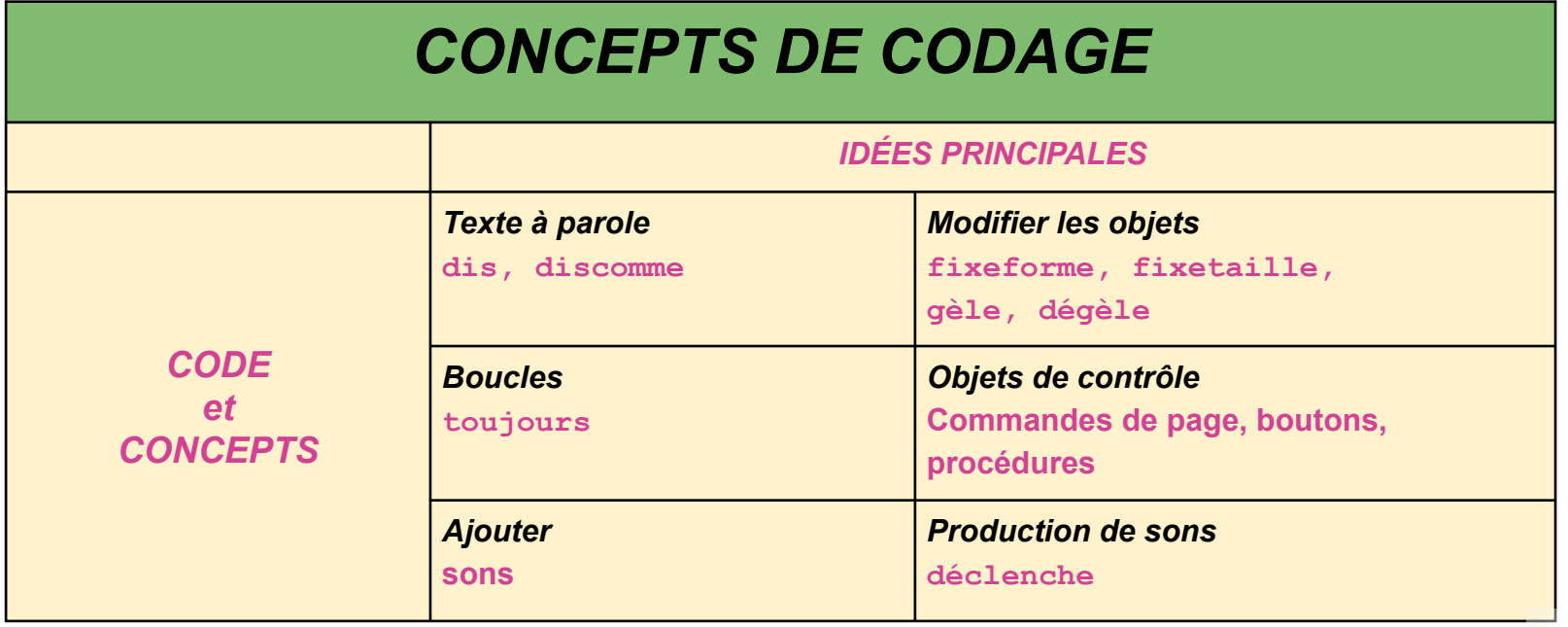

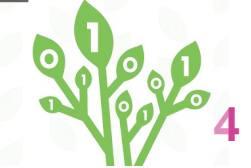

# **C'est parti!**

**Créez un compte Lynx et familiarisez-vous avec l'environnement** 

Rese

## **Créez un compte Lynx**

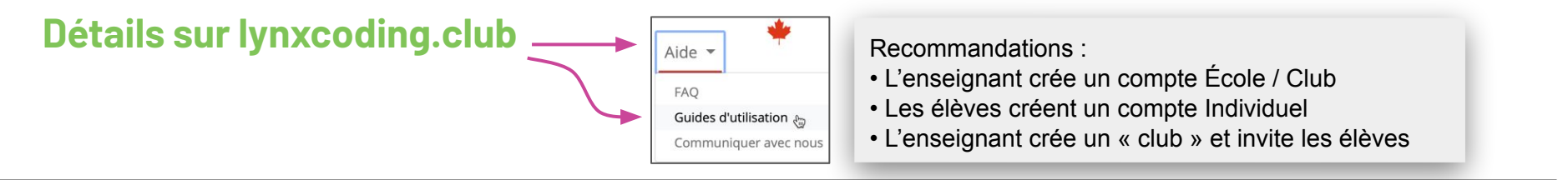

#### **Pas de compte**

Vous pouvez essayer Lynx gratuitement sans créer de compte : allez sur **lynxcoding.club** et cliquez sur **Créer un projet Lynx**.

#### **Compte d'essai gratuit (temporaire et limité)**

Pour un accès complet, cliquez sur **Connexion / Inscription** dans le coin supérieur droit de la page web de Lynx.

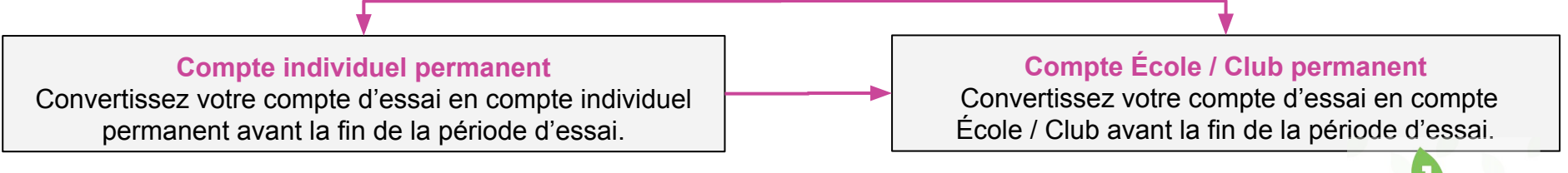

**Un compte Lynx est gratuit pour les Canadiens grâce à la participation financière du Gouvernement du Canada.**

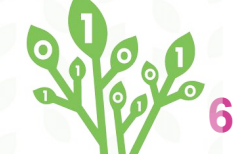

### **Espace de travail**

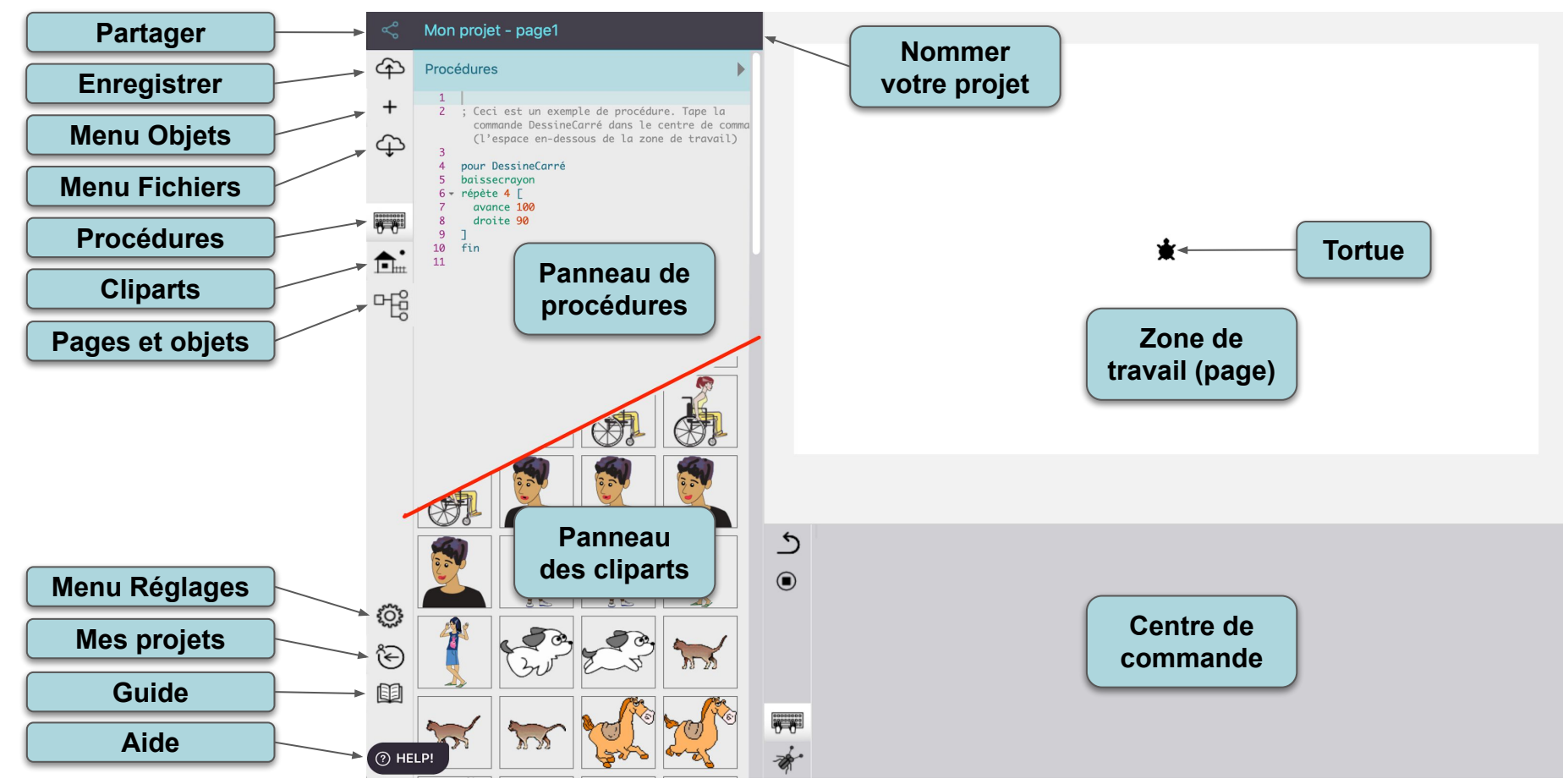

# **Étapes pour les élèves**

**Une vue globale avant de commencer**

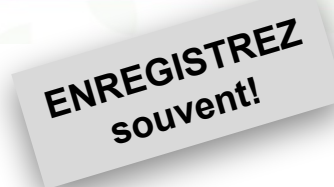

*1. Se connecter et ouvrir le projet Fête des mères dans le dossier Modèles*

*2. Créer un arrière-plan*

*3. Créer une boîte de texte*

*4. Ajouter une nouvelle page*

*5. Ajouter des boutons*

*6. Ajouter du son et une animation de coeur qui bat*

*7. Ajouter des procédures, de la voix et des cliparts*

*7. Rendre le projet public et le partager.*

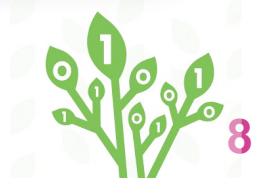

### **Connectez-vous et commencez à créer l'application**

**Connectez-vous et ouvrez le modèle de projet Fête des mères. Donnez-lui un nouveau nom et enregistrez-le!**

Negl

## **Un coup de pouce pour commencer Allez dans le dossier MODÈLES**

*1. Connectez-vous.*

*2. Allez à la page web Tous les projets et ouvrez le dossier Modèles.*

*3. Ouvrez le projet Fête des mères et cliquez sur Modifier*

*4. Donnez-lui un nouveau nom plus personnel.*

*5. Cliquez sur cette icône pour l'enregistrer dans le nuage Lynx.*

Pour maman (AT) - page2

**Modèles** 

**Cliquez sur le nom de projet pour le renommer**

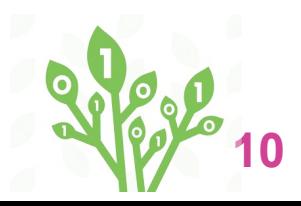

**Clipart**

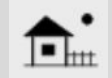

Ouvrez le panneau de Cliparts, vous verrez des cliparts que vous pourrez utiliser dans ton projet. Vous pouvez aussi en ajouter d'autres (instructions sur la fiche 28)

# **Créez un arrière-plan**

#### **Utilisez une tortue pour créer un arrière-plan**

Real

### **fixeforme, fixetaille, gèle, dégèle Créez un arrière-plan**

*1. S'il n'y a pas déjà une tortue sur la page, cliquez sur le symbole + et choisissez Tortue.* 

*2. Ouvrez le panneau de cliparts et notez le numéro de la forme qui vous intéresse.*

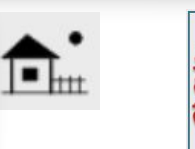

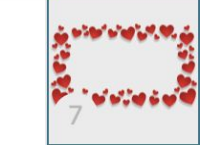

*3. Tapez ceci dans le centre de commande :*

**fixeforme 4** *Le numéro que vous avez choisi. Appuyez sur Entrée. La tortue a pris la forme de ce clipart.*

*4. Utilisez* **fixetaille** *pour changer sa taille. Tapez :* **fixetaille 45** *Elle grossit. La taille par défaut est 40.*

*5. Tapez ceci dans le centre de commande :* **gèle 't1'** *Appuyez sur Entrée. Ceci gèle la tortue pour éviter de la déplacer.*

*Tapez* **dégèle 't1'** *pour dégeler la tortue.*

En supposant que la tortue se nomme t1. Pour voir son nom, faites un clic-droit sur la tortue pour ouvrir sa boîte de dialogue.

Nom

Utilisez l'instruction **fixeforme 0** pour redonner à la tortue sa forme originale**.** Son numéro de forme original est **0**.

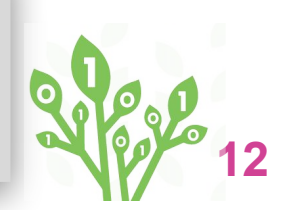

 $t1$ 

# **Tout sur les boîtes de texte**

**Comment créer, déplacer, modifier la taille, cacher et faire réapparaître, supprimer**

Nege

#### **Boîtes de texteEnregistrez votre projet! Créez et donnez un nom à ta boîte de texte** *1. Cliquez sur le symbole « <sup>+</sup>* » *et*  Tortue 57  $^{+}$ *choisissez Texte. Ceci crée une nouvelle*  **Texte** *boîte de texte nommée Texte1. 2. Faites un clic-droit sur la boîte de texte.*  B  $\mathcal{I}$  $U$   $\in$ Normal Mère A **A** Afficher le nom Transparent Arial *Sa boîte de dialogue apparaît.*  $\triangledown$  Visible Gelé Appliquer Annuler *3. Tapez le nom Mère.*  **Mère** *4. Cliquez sur Appliquer. Traînez son nom pour la déplacer.* Cliquez sur le triangle, dans le coin, pour modifier sa **taille**. Cliquez dans la boîte, ou sélectionnez du texte… Vous verrez des commandes de formatage. **14**

# **Votre page ressemble peut-être à ceci...**

#### **Prêt pour la prochaine étape?**

1. Faites les ajustements s'il en faut.

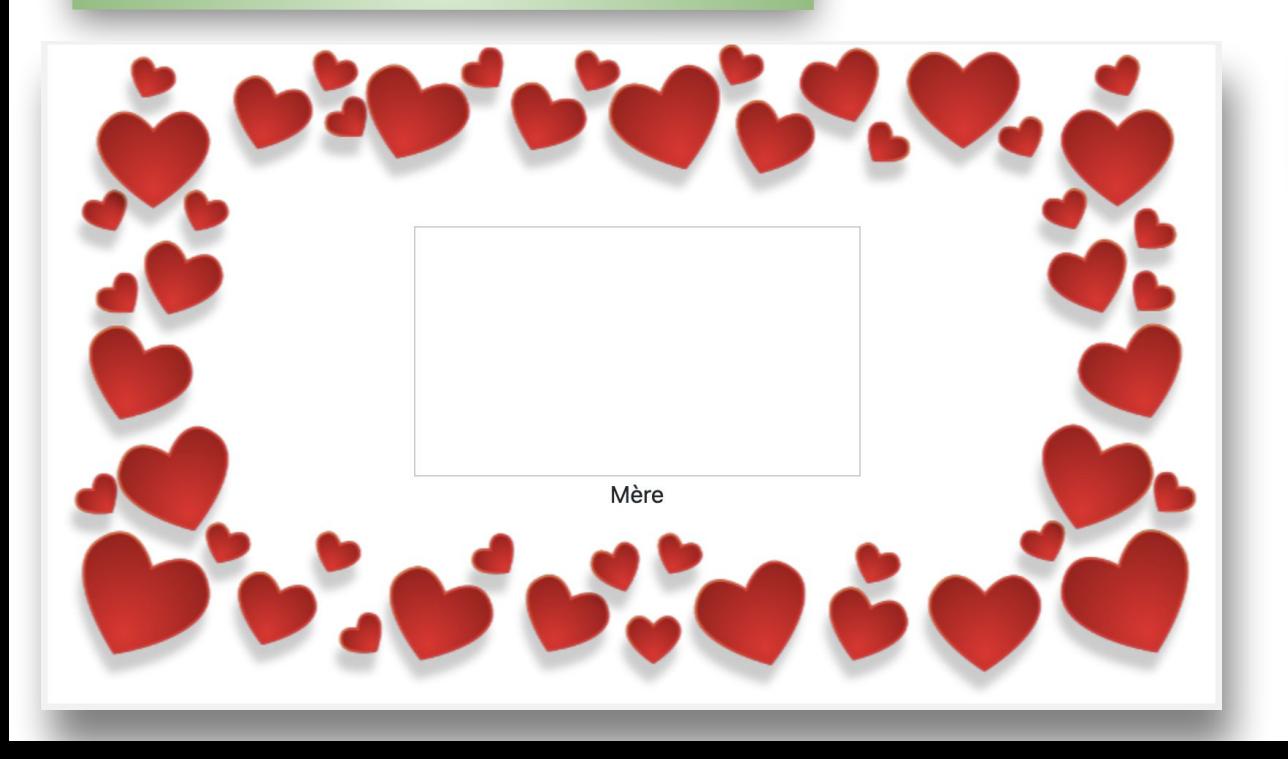

Dans cet exemple, la boîte de texte a été agrandie et centrée sur la feuille de l'arrière-plan.

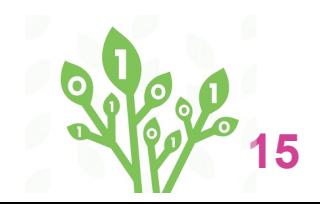

## **Manipulez la boîte de texte**

### **Cacher, montrer, supprimer**

*1. Faites encore un clic-droit sur la boîte de texte pour faire réapparaître sa boîte de dialogue.* 

*Notez les cases à cocher dans la boîte de dialogue. Essayez-les et cliquez sur Appliquer pour voir l'effet.*

*Note : Si vous avez rendu la boîte de texte invisible, tapez*  **montretexte** *dans le centre de commande pour la faire réapparaître. Si vous avez plusieurs boîtes de texte, vous devrez exécuter cette instruction pour lui « parler personnellement » :* **mère, montretexte**

*Utilisez son nom suivi d'une virgule. Vous devez utiliser un mot unique pour nommer tes objets (sans espace).* 

**cachetexte** *fait le contraire.*

**Enregistrez votre projet!**

*2. Cochez la case Transparent.*

*3.Cliquez sur Appliquer.*

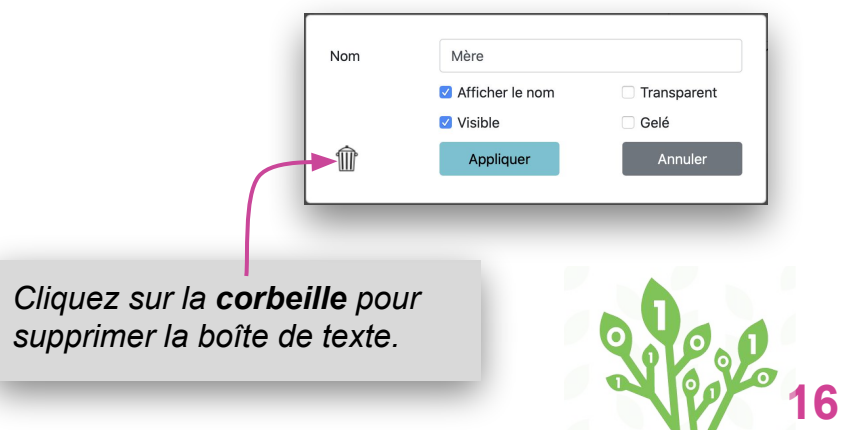

### **Créez votre message!**

#### **Saisir du texte et le formater**

1. Tapez votre message de fête des mères dans la boîte de texte.

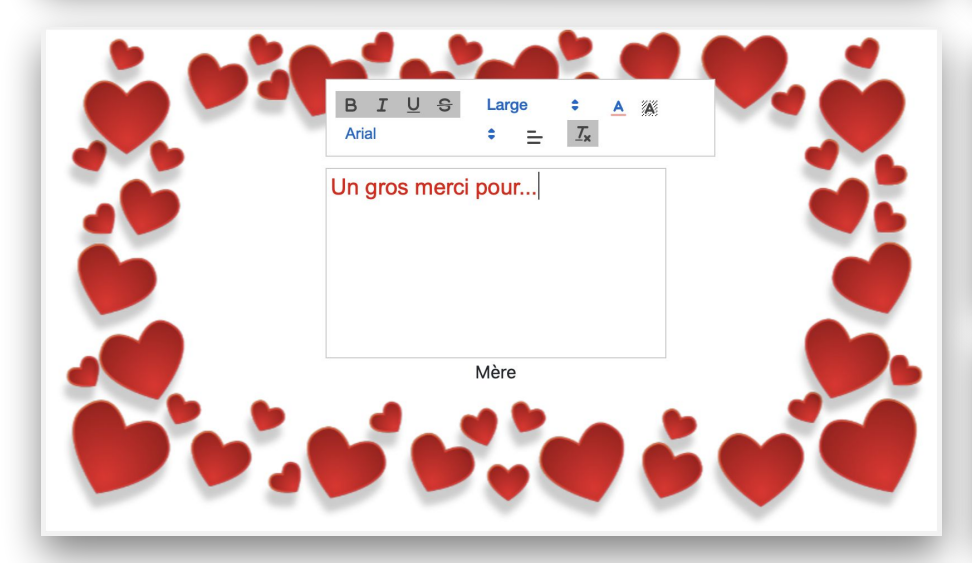

2. Utilisez les outils de formatage pour rendre le texte plus joli.

**Note :** Je laisse la boîte de texte opaque (pas transparente) pendant que je travaille sur mon projet. Je la rendrai transparente à la fin.

Ouvrez la boîte de dialogue et décochez la case **Transparent**.

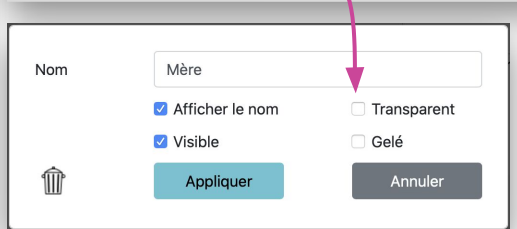

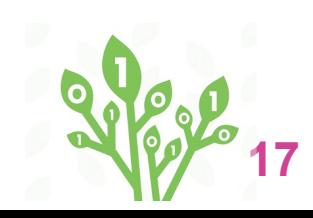

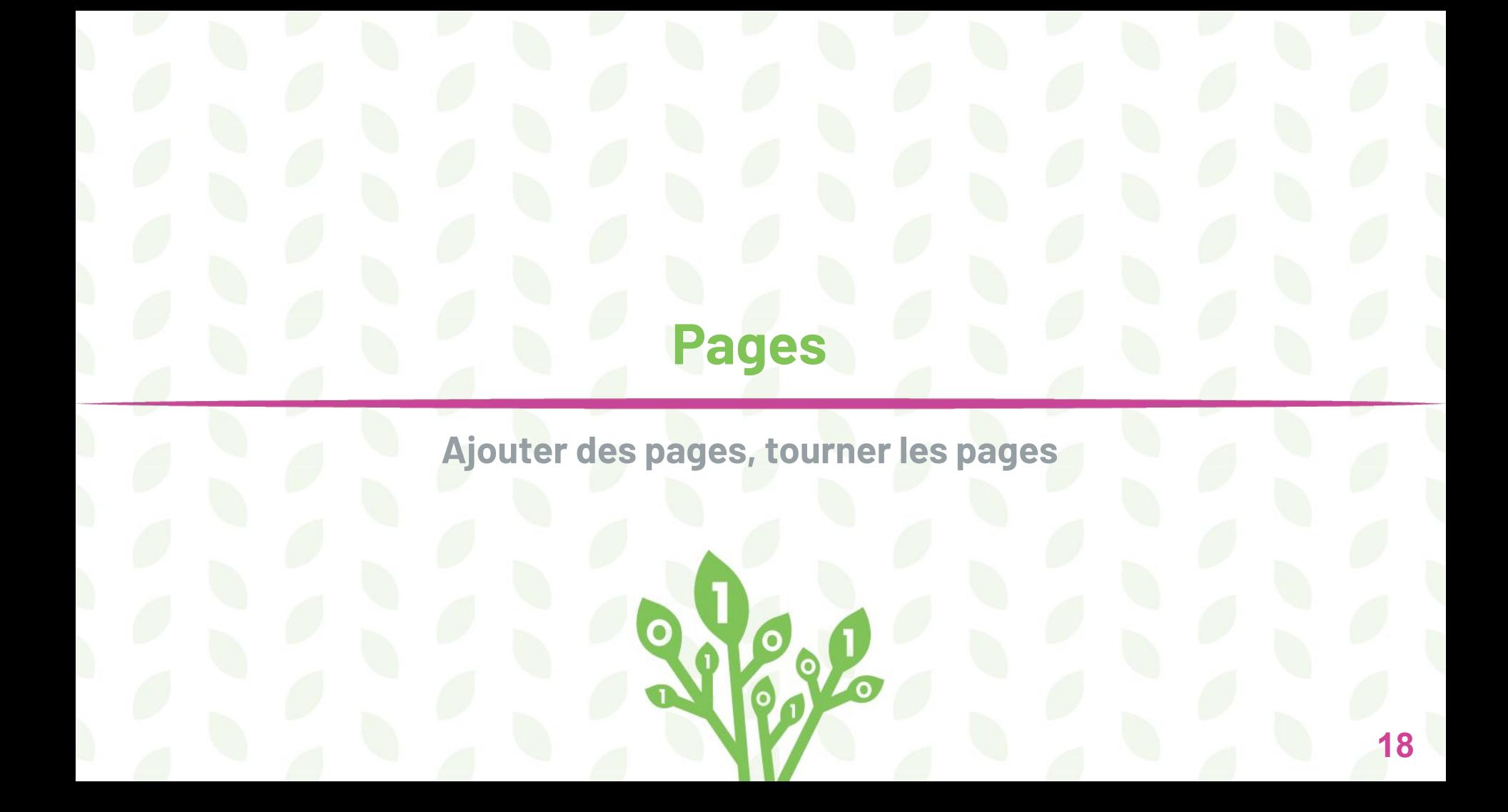

## **Ajoutez une seconde page**

#### **… et un nouvel arrière-plan**

*1. Cliquez sur le symbole « <sup>+</sup> » et choisissez Page. Ceci crée une nouvelle page nommée Page2.*

*2. Cliquez sur le symbole « <sup>+</sup> » et choisissez Tortue.*  Une tortue apparaît sur la page.

3. Créez un arrière-plan (voir la fiche 12).

*Rappel : Lorsque vous voulez geler une tortue, vous devez utiliser son nom (comme sur la carte 12). Celle-ci se nomme probablement* **t2***. Faites un clic-droit sur la tortue pour voir son nom dans sa boîte de dialogue. Vous pouvez aussi utiliser la case « Gelé » pour geler la tortue.*

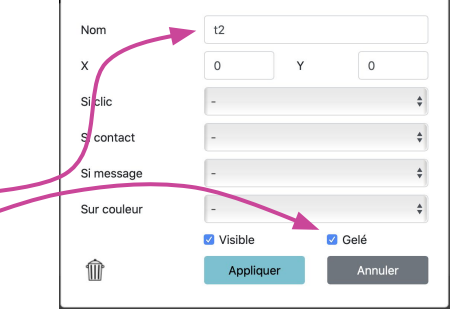

Tortue  $\Box$  Texte Bouton Gradateur Hyperlien <u>ଳ</u> Son Page **fa.** Exemples formes

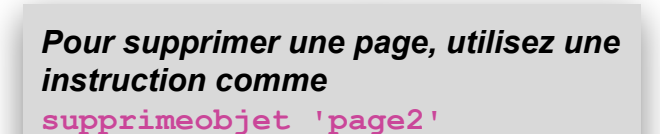

*Utilisez le nom de l'objet à supprimer. N'oubliez pas, n'utilisez pas d'espace dans les noms d'objets.*

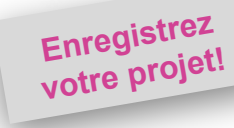

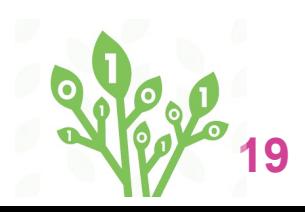

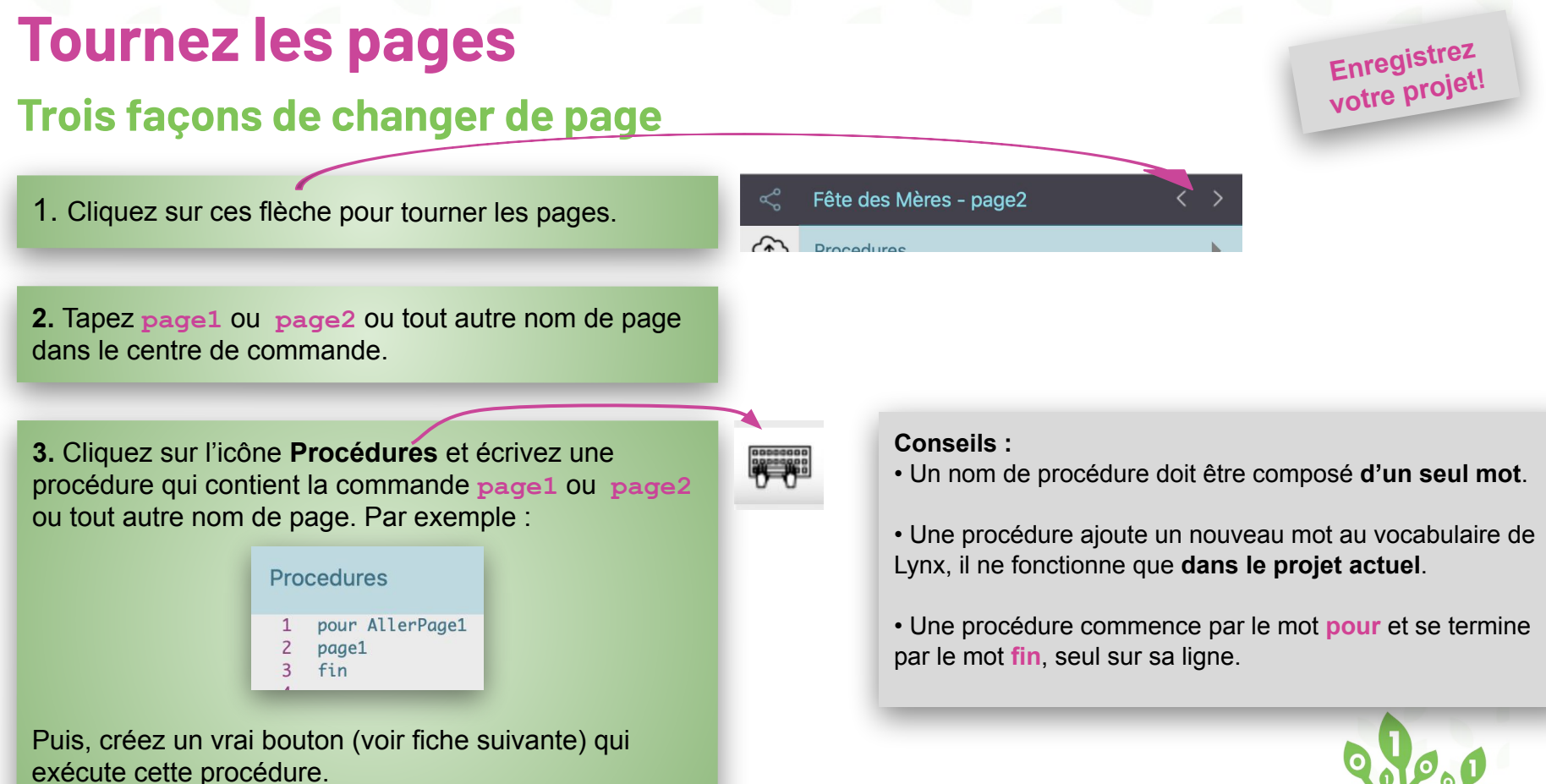

NEO **20** W

### **Tounez les pages (suite)**

#### **Créez un bouton sur la page 2**

*1. Cliquez sur le « <sup>+</sup> » puis sur Bouton. Cela crée un bouton nommé « rien ».* 

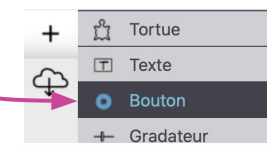

*2. Faites un clic-droit sur le bouton pour ouvrir sa boîte de dialogue.*

*3. Dans le champ Étiquette, tapez le texte qui doit apparaître sur le bouton. Quelque chose comme « Vers la page 1 ».*

*4. Dans le menu Si clic, choisissez la procédure AllerPage1 (le nom de la procédure créée sur la fiche précédente.*

*6. Cliquez sur Appliquer.*

*8. Tirez sur le coin inférieur droit du bouton pour modifier sa taille.*

Aller à la page 1

*8. Déplacez le bouton à l'endroit approprié.*

*9. Essayez le bouton pour aller à la page 1. Sur cette page, répétez toutes ces instructions pour créer une autre procédure et un autre bouton pour aller à la page 2.*

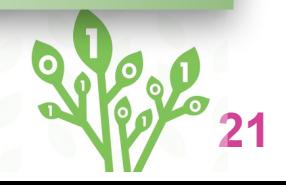

# **Animation et sons**

**Ajouter un coeur qui bat et un effet sonore**

Rese

# **Et un coeur qui bat!**

#### **toujours, fixetaille, attends**

*1. Allez à la page 2. Cliquez sur le « <sup>+</sup> » puis sur Tortue.* 

*1. Faites un clic-droit sur la tortue pour ouvrir sa boîte de dialogue, renommez-la Coeur et cliquez sur Appliquer.* 

*3. Ouvrez le panneau de cliparts.* 

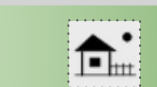

*4. Notez le numéro du clipart « coeur ».*

*5. Tapez ceci dans le centre de commande (utilisez le numéro que vous avez noté :* **coeur, fixeforme 14**

*6. Tapez ceci dans le centre de commande :* **toujours [fixetaille 10 attends 4 fixetaille 20 attends 4]**

Utilisez les valeurs que vous voulez pour **fixetaille** et **attends**

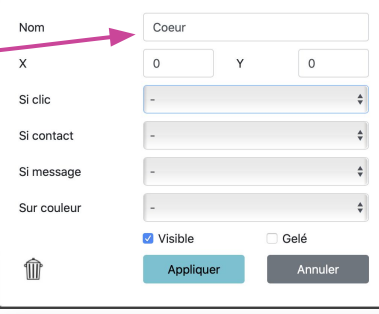

*Remarquez les parenthèses carrées.*

*Win : Près de la touche Entrée*

*Mac : Option - parenthèses*

#### *On arrête tout!*

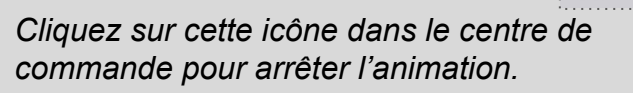

**23**

### **Écoutez mon coeur! Ajoutez un effet sonore**

*1. Cliquez sur le « <sup>+</sup> » puis sur Son.*

*2. Choisissez un fichier .WAV sur votre ordi. Vous pouvez en télécharger à partir de la page web*  <https://www.soundjay.com/heartbeat-sound-effect.html>

*3. Cliquez sur Créer. Ceci importe le fichier WAV et crée une icône sur la page. Faites un clic droit sur l'icône et donner à ce son un nom d'un seul mot (SonDeCoeur dans cet exemple).*

*4. Déplacez l'icône de son à un endroit approprié.*

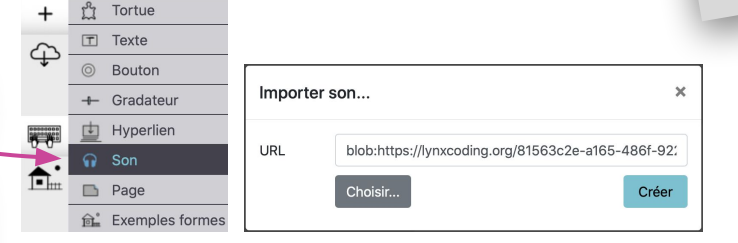

*5. Tapez ceci dans le centre de commande :* **déclenche [SonDeCoeur]**

*Cliquez sur la ligne où vous aviez écrit* **toujours [fixetaille 10 attends 4 fixetaille 20 attends 4]** 

*et appuyez sur Entrée pour l'exécuter à nouveau* 

*6. Changez la donnée de* **attends** *(fiche 23) pour synchroniser le battement avec le son.*

*Pour cacher l'icône de son : Faites un clic-droit pour ouvrir sa boîte de dialogue, décochez la case Visible. Pour le faire réapparaître :* **fixe 'sondecoeur' 'visible?' 'vrai' 24**

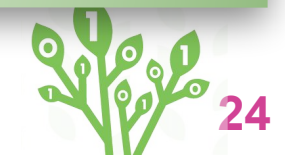

**Enregistrez votre projet!**

# **Procédures et clipart**

**Commencer à coder l'application interactive**

Read

# **Créez une procédure**

**C'est le temps de coder!**

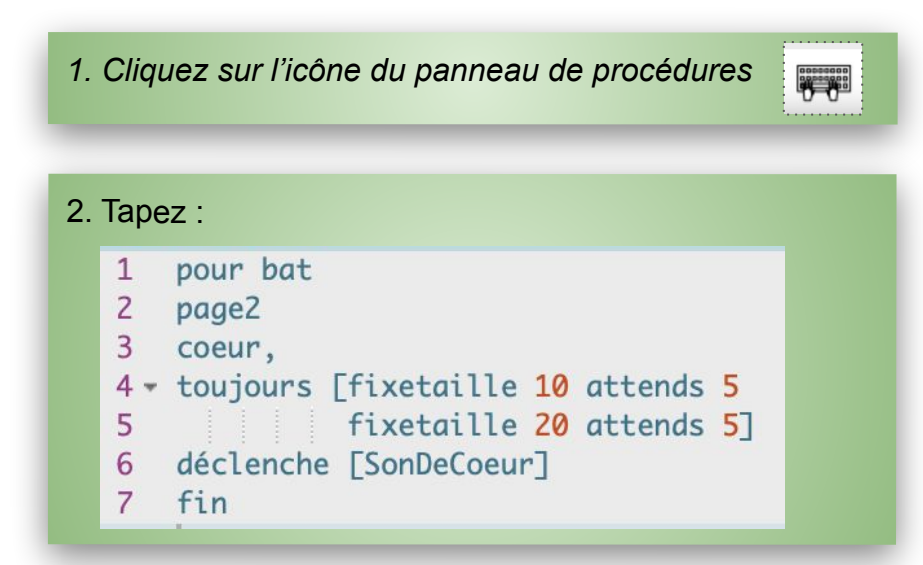

*3. Tapez* **bat** *dans le centre de commande ou ajoutez un bouton avec une étiquette « Clique-moi! » et l'instruction*  **bat** *dans le menu Si clic.*

#### *Conseils :*

*Ajoutez l'instruction* **page2** *pour vous assurer que le programme ouvre cette page.*

*Ajoutez l'instruction* **coeur,** *pour vous assurer que les instructions suivantes s'adressent bien à cette tortue. Si vous oubliez ce détail, la tortue qui exécutera ces instructions sera la dernière tortue que vous avez cliquée ou créée - peut-être la tortue « arrière-plan » de la page 1!*

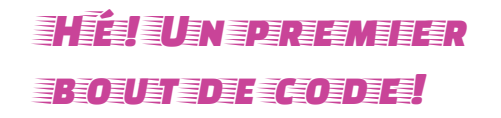

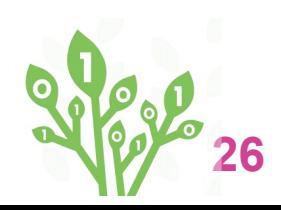

**Enregistrez votre projet!**

# **Ajoute une voix!**

#### **dis et discomme pour vous faire entendre**

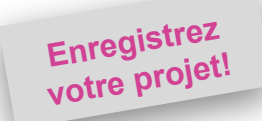

*1. Retournez à la page 1.*

*2. Tapez* **dis mère** *dans le centre de commande.*

- *3. Tapez* **discomme mère 'moira'**
- *4. Créez une procédure* **lis***.*

*5. Créez un bouton avec une étiquette « Parle-moi! » et l'instruction* **lis** *dans le menu Si clic.*

**Dis** *et* **discomme** *utilisent les voix offertes par votre système.* 

*Mère est le nom de la boîte de texte. L'instruction*  **dis mère** *va lire à voix haute le contenu de la boîte de texte.*

*Sur un Mac, allez dans les Préférences Système, cliquez sur Accessibilité puis sur Parole. Vous verrez les noms des voix disponibles (Amélie par exemple).* 

- pour bat  $\mathbf{1}$  $\overline{2}$ page2 3 coeur. 4 - toujours [fixetaille 10 attends 5 fixetaille 20 attends 57 5 déclenche [SonDeCoeur] 6 fin  $\overline{7}$ 9 pour lis 10 page1 discomme mère 'moira'  $11$
- 12 fin

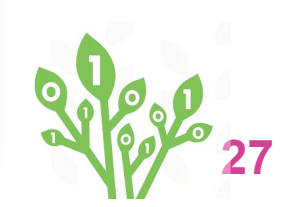

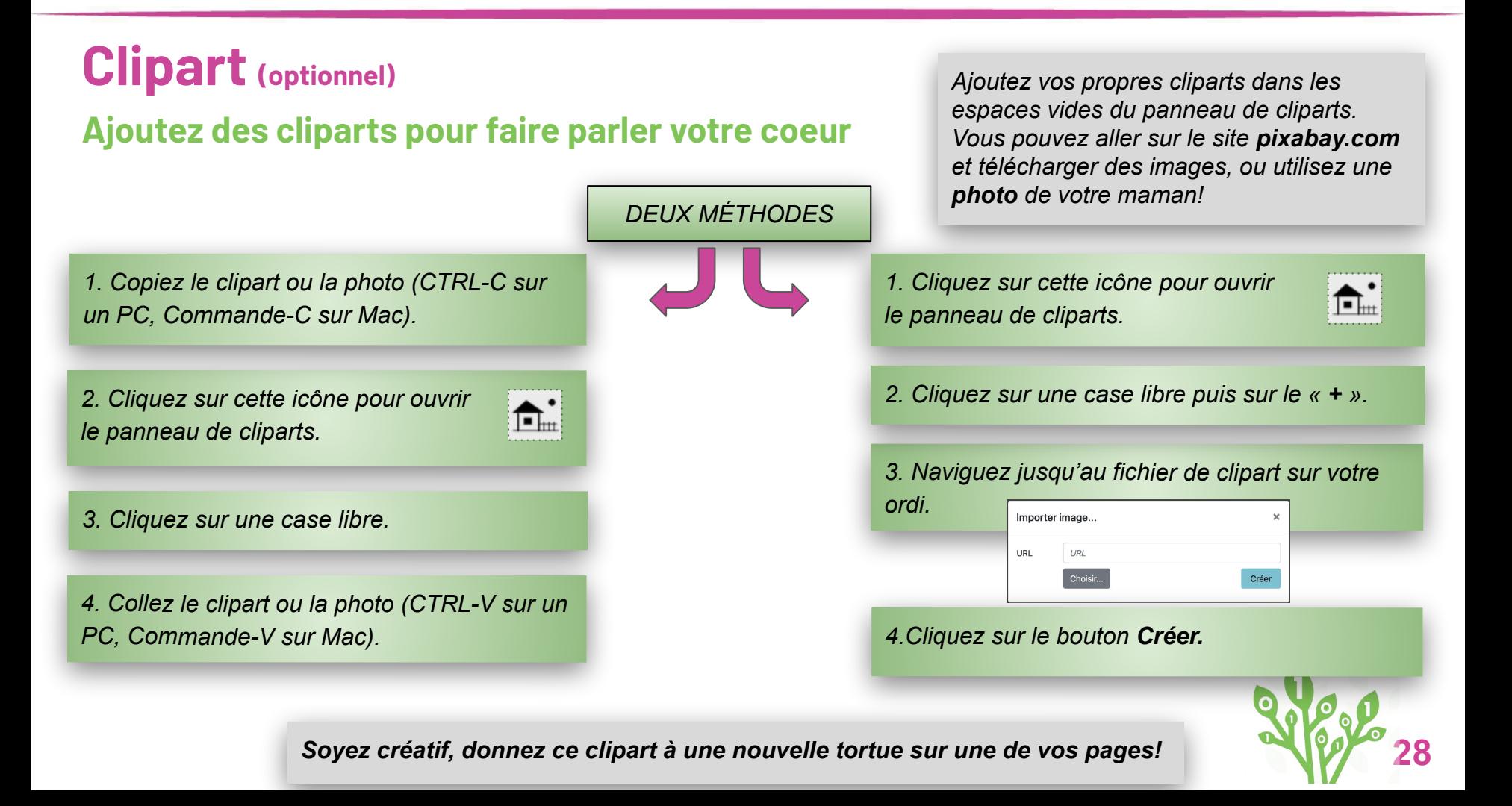

## **Partagez votre projet**

#### **Envoyez-le à des amis ou publiez-le**

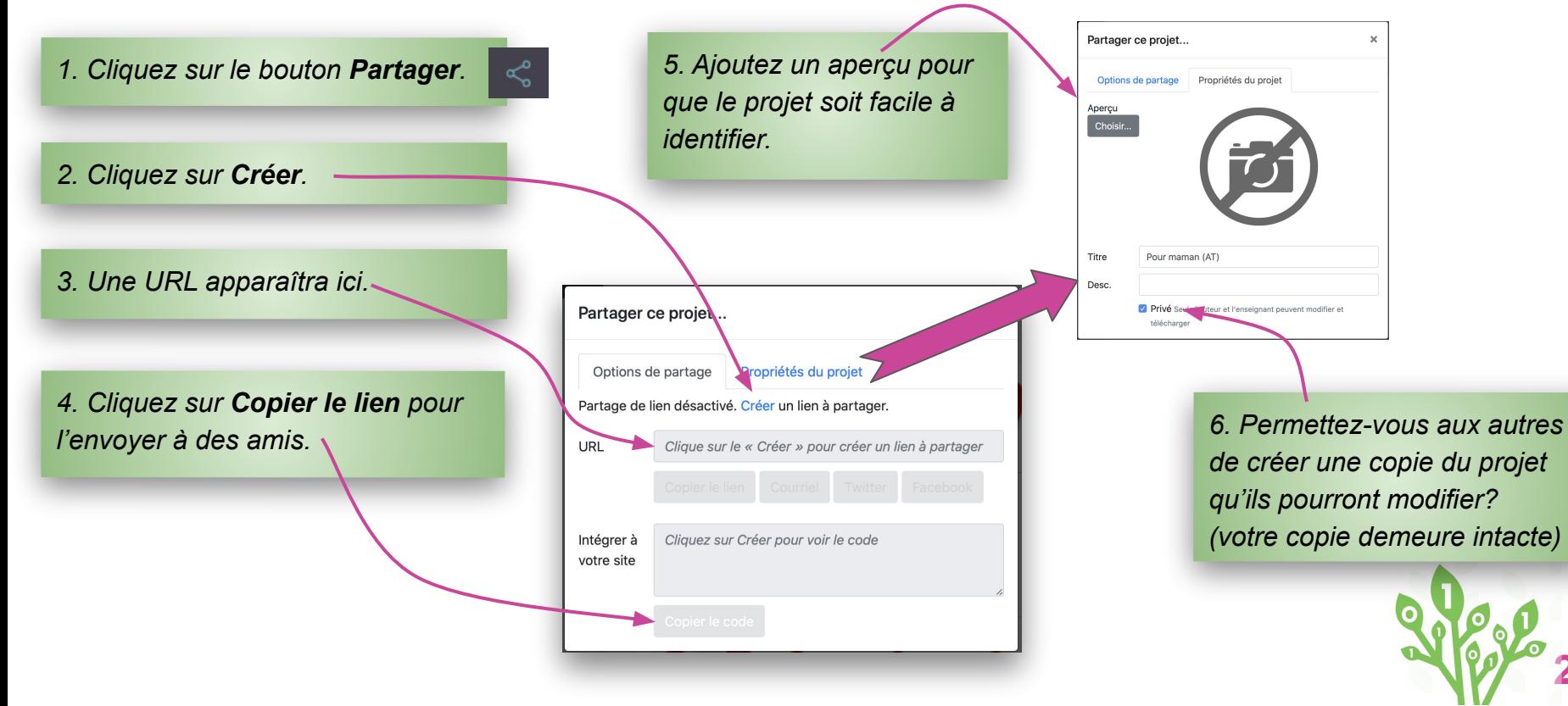

**29**

### **PROGRAMMER** *POUTAPPRENDRE*

**Auteur principal** *Peter Skillen* **Contribution** *Michael Quinn*

A program of

*Brenda Sherry* **Traduction** *Alain Tougas*

**Carte de souhait interactive** de [Code To Learn](http://codetolearn.ca/) est une oeuvre sous licence partagée [Creative Commons](http://creativecommons.org/licenses/by-nc-sa/4.0/)  [Attribution-NonCommercial-ShareAlike 4.0 International License](http://creativecommons.org/licenses/by-nc-sa/4.0/).

**Partenaires** 

⊕ LCSI

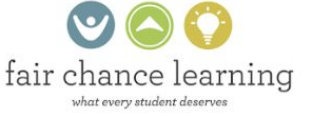

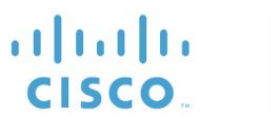

 $21$ 

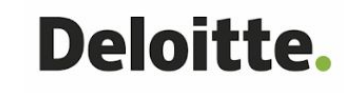

With funding from

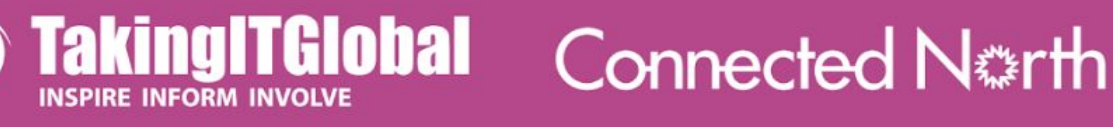

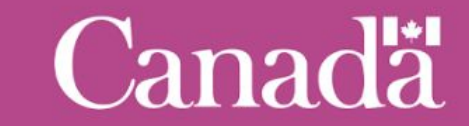